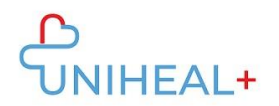

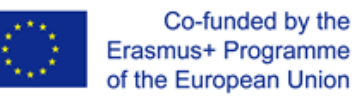

## **Instructions to Access UNIHEAL+ Mobile Moodle APP**

## **1. Download Moodle app**

Browse the Moodle app in either GooglePlay (Android) or App Store (ios):

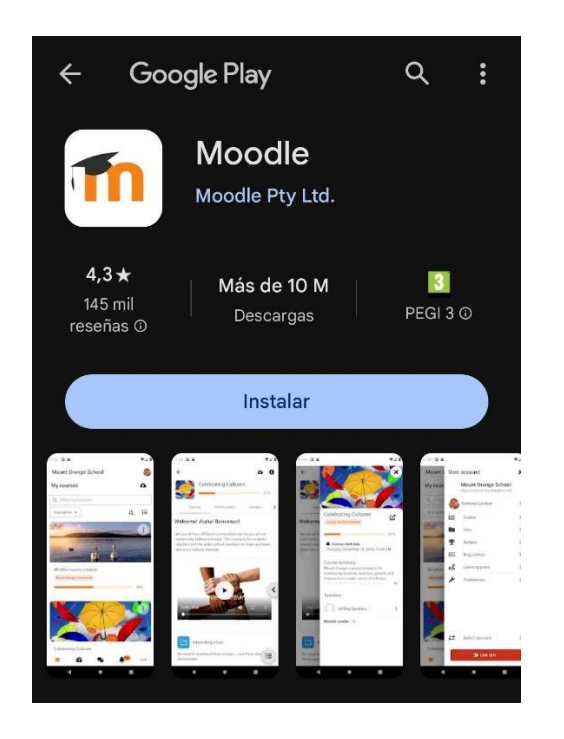

You will also find a link to Moodle app at the bottom of UNIHEAL+ web platform:

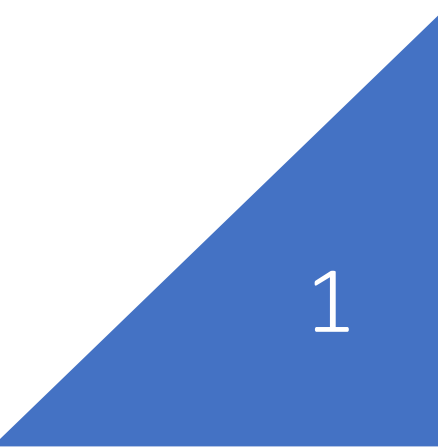

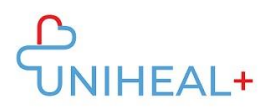

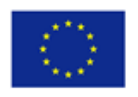

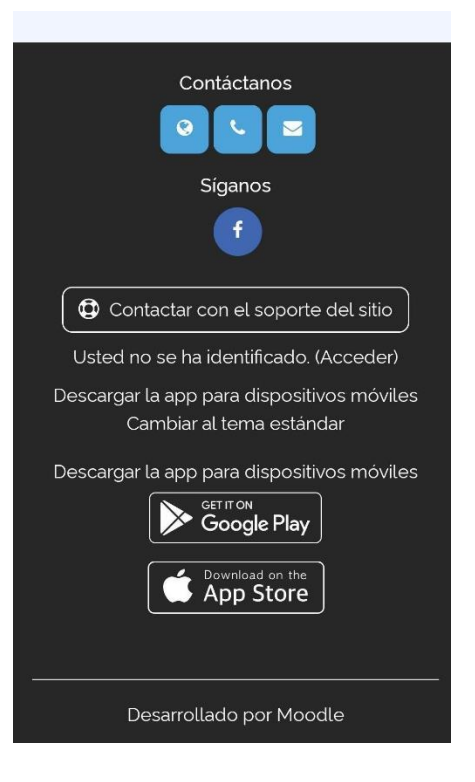

Click on "Get it on Google Play" or "Download on the App store" depending on the operating system of your device.

## **2. Connect to UNIHEAL+ Moodle**

Once you have successfully downloaded the Moodle app, connect to UNIHEAL+ Moodle.

You can connect to UNIHEAL+ typing the url:

"learning.unihealplus.eu" (without quotation marks)

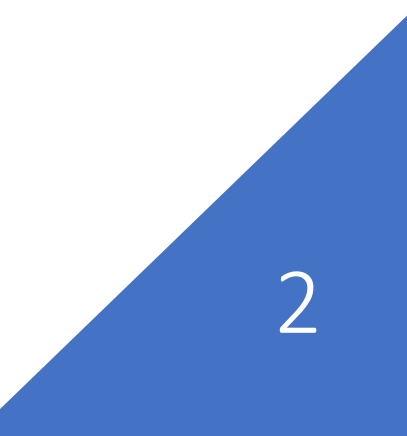

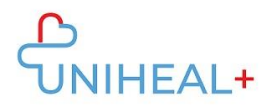

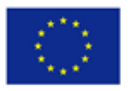

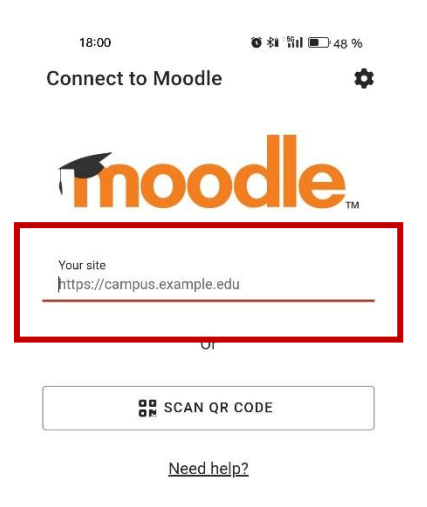

Or scanning the QR Code from the UNIHEAL+ web platform:

- 1) Log in the UNIHEAL+ web platform
- 2) Click on your profile picture to Access your profile information

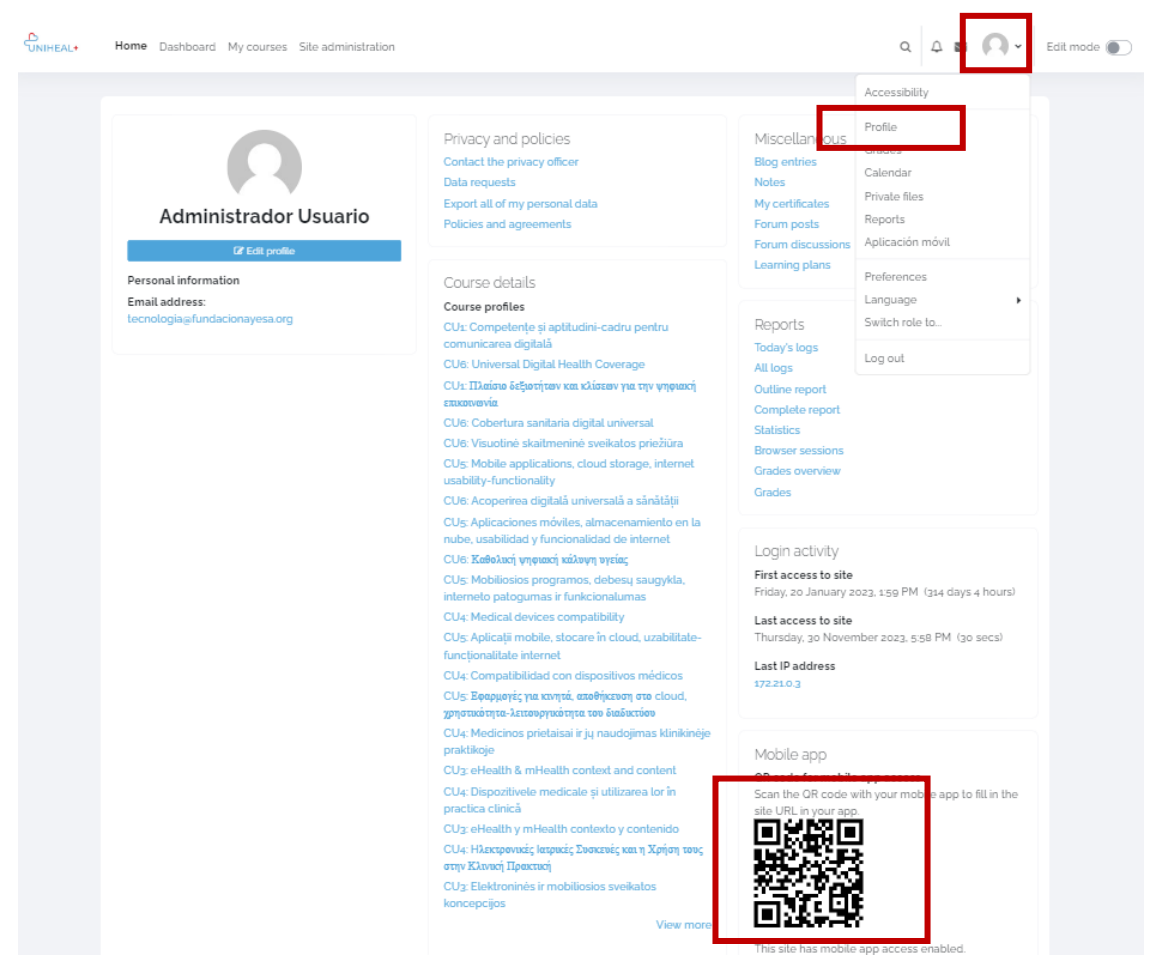

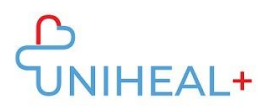

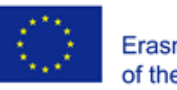

## **3. Log in your UNIHEAL+ moodle account**

Login using your UNIHEAL+ Moodle account credentials.

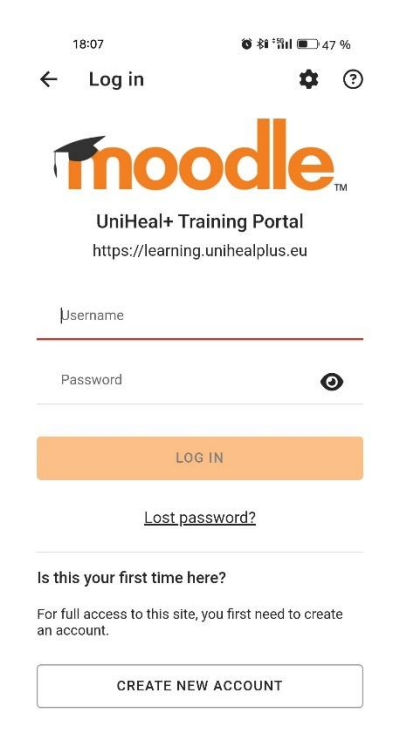

Once successfully logged in you Will be able to explore UNIHEAL+ moodle's content from your phone. For example, from "Course Categories" you can access the modules content.

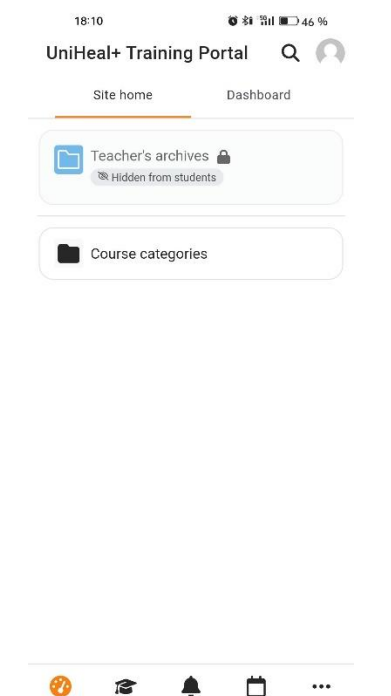

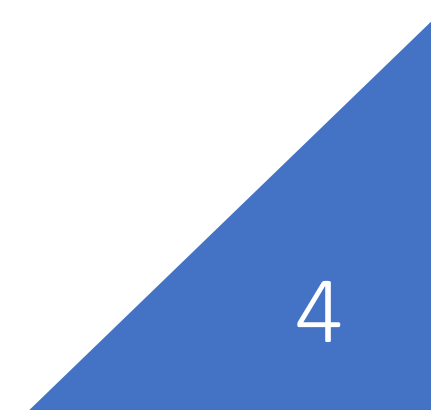

**Instructions to Access UNIHEAL+ Mobile Moodle App**